# **LES TYPES D'EXERCICES 1**

**AUTEURS :**

 $\bullet$  Nisard ESSALHI

#### Créer un exercice

Les éléments évalués doivent être créés dans un module (cf. Tuto 5 – créer un module). Dans l'interface « Créer un module », cliquer sur :

+ AJOUTER UN NOUVEL ÉLÉMENT

## **I. Les éléments évalués**

Il y a 13 types d'éléments évalués.

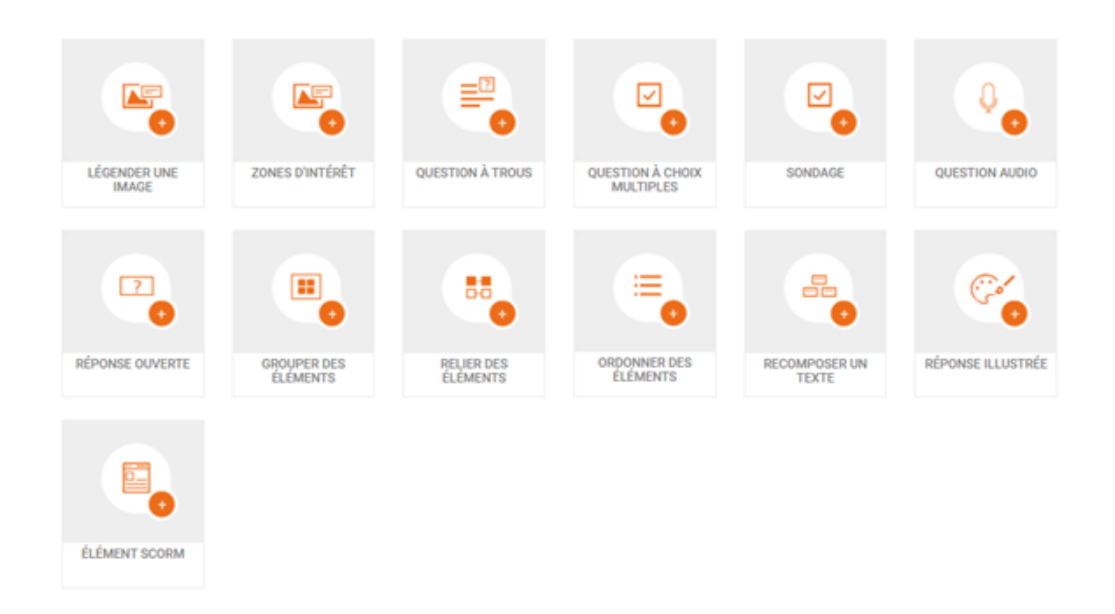

## **II. Onglets de description et de paramétrage**

**DESCRIPTION** 

PARAMÉTRAGE

Chaque fenêtre de description d'un élément évalué propose différents champs à renseigner pour créer l'exercice. La fenêtre de paramétrage va permettre de configurer cet élément. Par défaut les paramètres appliqués seront ceux hérités du paramétrage des options du module.

Les types d'exercices 1

## **III. Paramétrer un exercice**

#### **Comportement**

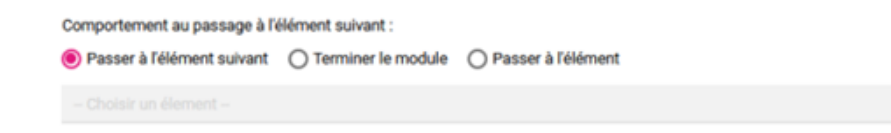

Permet de modifier l'enchaînement des éléments entre eux.

### Limite de temps

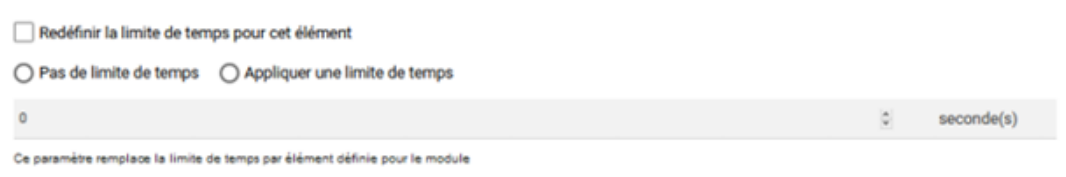

Permet de modifier la limite de temps pour cet élément en particulier et remplace la limite de temps pour les éléments du module si vous l'avez fixée dans les options du module.

Affichage en fin d'élément (résultats/corrections)

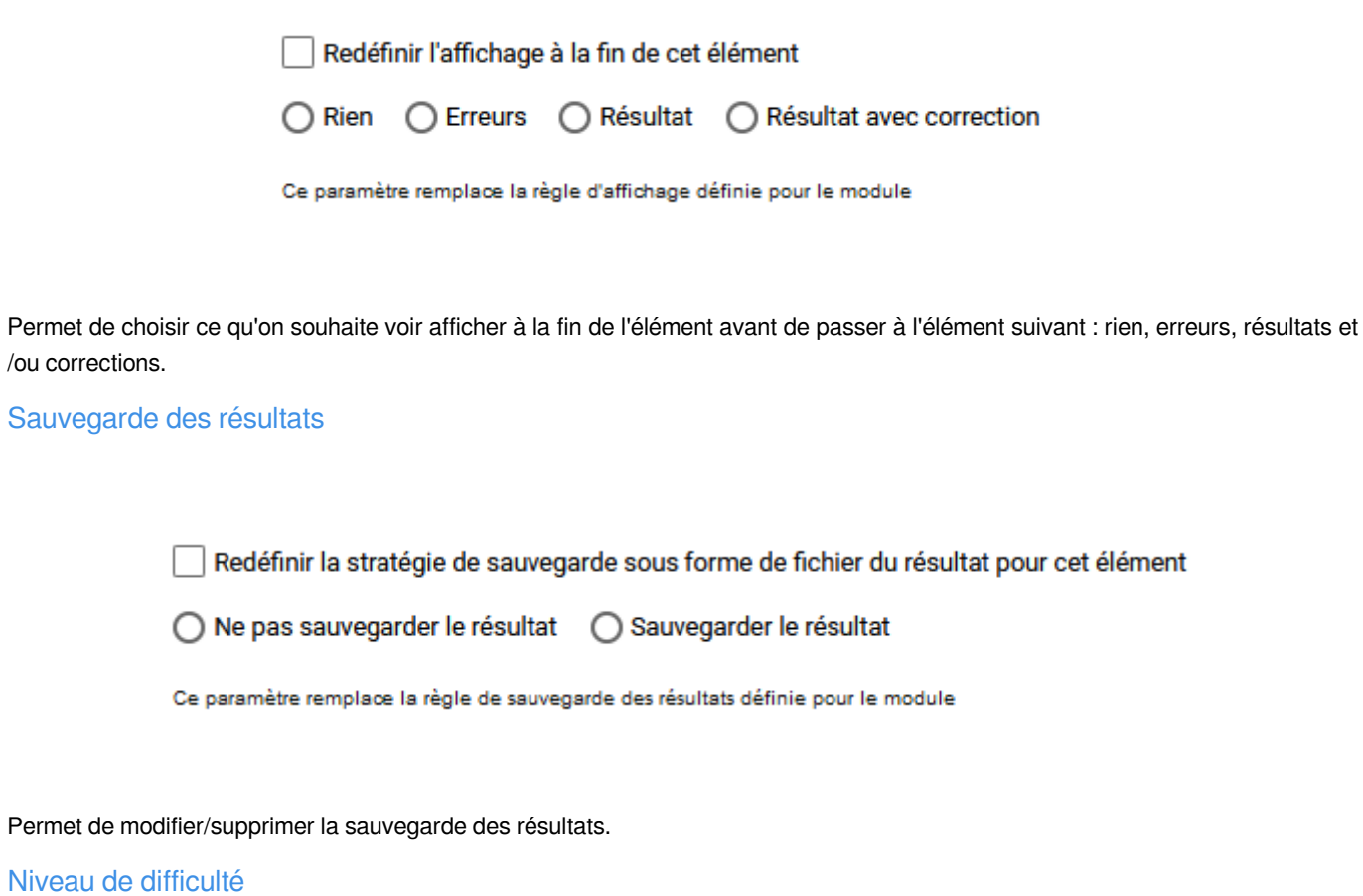

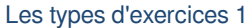

#### **Difficulté**

### Choisir la difficulté ~

Choisissez ici dans le menu déroulant le niveau de difficulté de votre élément (remplace la difficulté du module si différente) :

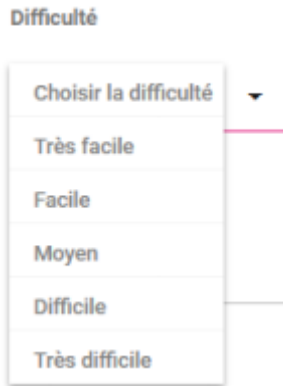

### Indices

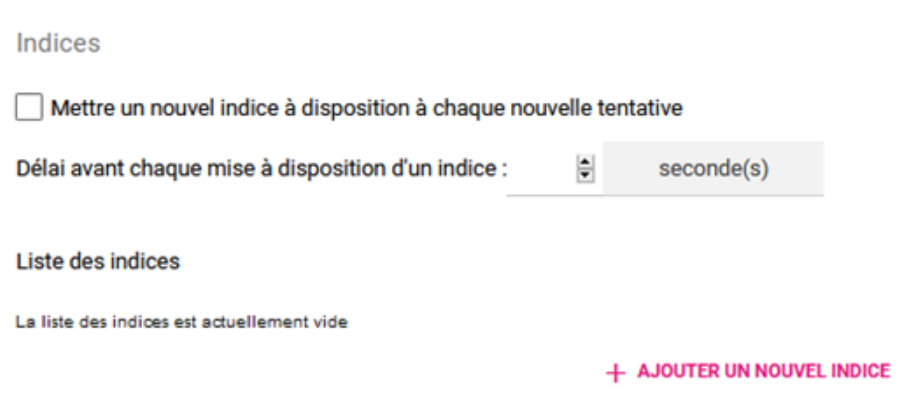

Permet de donner à l'élève un indice (aide pour réaliser correctement ou réussir l'élément) à chaque nouvelle tentative sur l'élément.

## **IV. Description de l'élément évalué**

Voici le détail de la page de création d'un élément « Légender une image » :

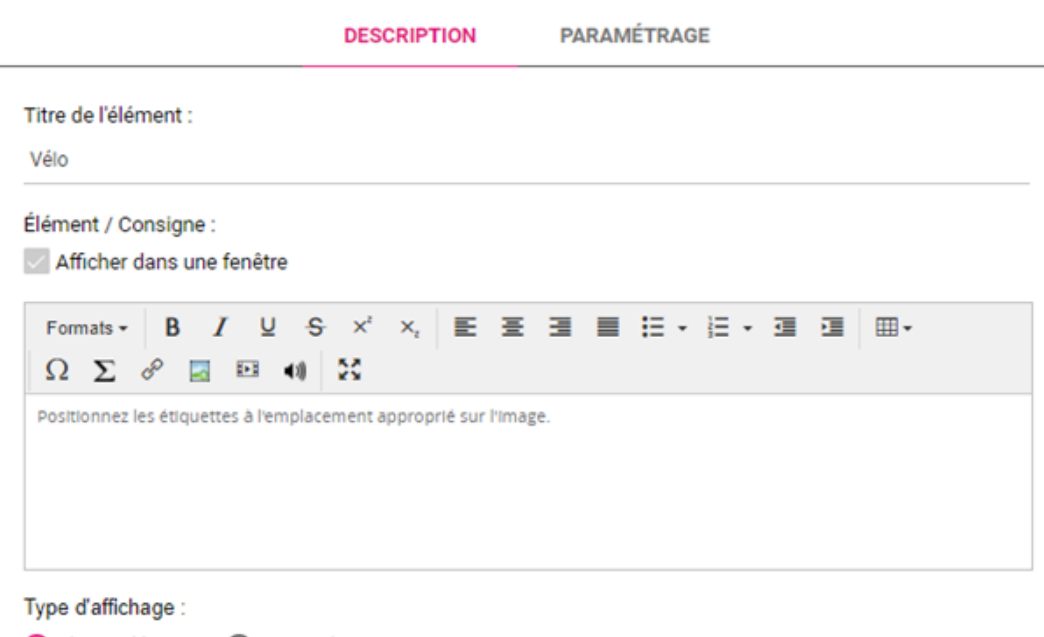

● Glisser déposer ● C Saisie clavier

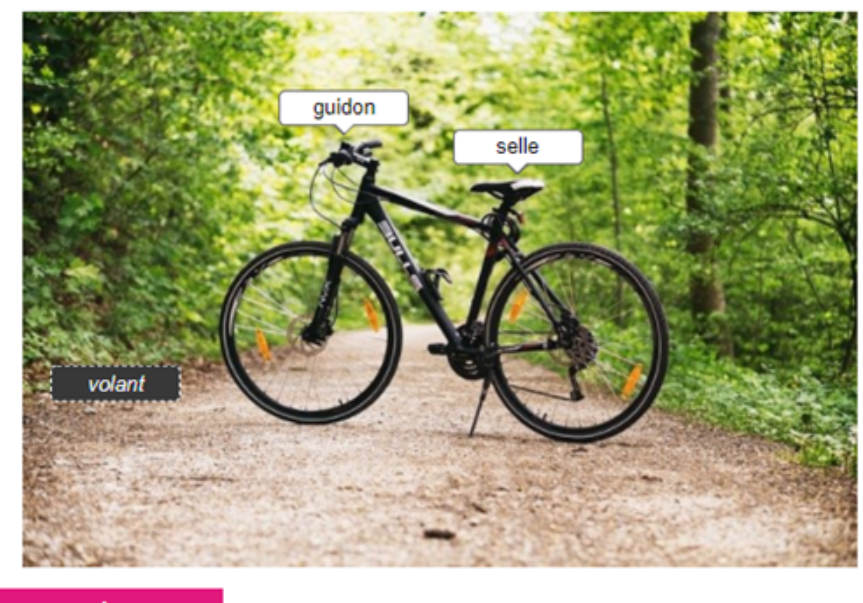

**AJOUTER UNE ÉTIQUETTE** 

MODIFIER L'IMAGE DE FOND

Vous pouvez choisir et entrer un titre.

Vous pouvez garder la consigne proposée ou la modifier.

Dans cette exercice il y a deux types d'affichages possibles, ce qui va changer le type d'interaction sur l'exercice pour l'apprenant :

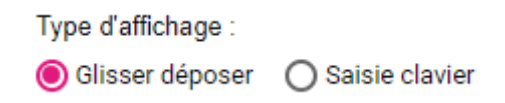

L'option par défaut « Glisser déposer » proposera à l'apprenant des étiquettes qu'il devra replacer sur l'image dans des emplacements prévus à cet effet.

Les types d'exercices 1

L'option « Saisie clavier » proposera à l'apprenant de saisir directement les réponses à l'aide de son clavier dans les emplacements prévus à cet effet.

Pour ajouter une image il faut cliquer sur :

#### MODIFIER L'IMAGE DE FOND

Ce qui ouvre cette fenêtre contextuelle :

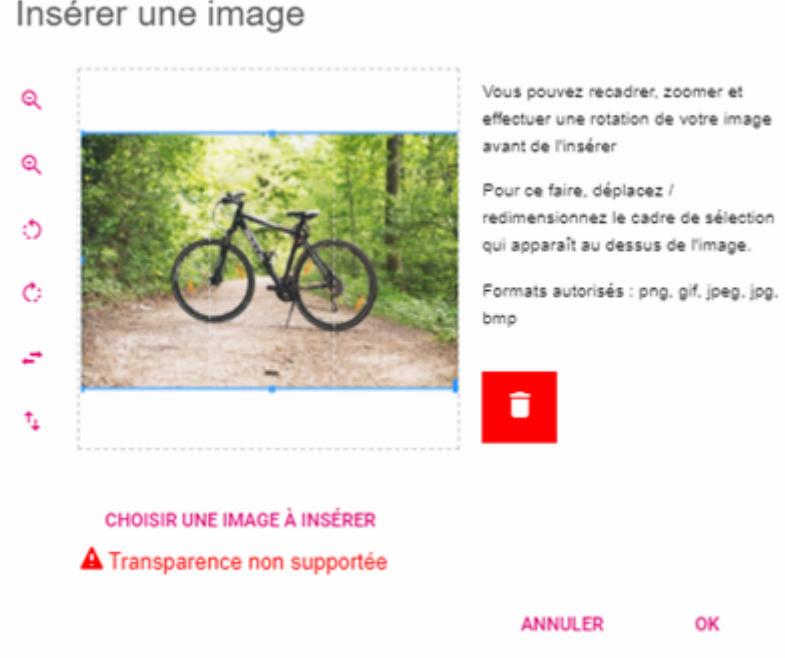

Plusieurs outils sont alors utilisables pour recadrer / agrandir / rétrécir / pivoter / inverser l'image sélectionnée. Les formats d'images les plus courant sont acceptés.

Pour ajouter des étiquettes sur l'image, il faut cliquer sur :

AJOUTER UNE ÉTIQUETTE

Ce qui ouvre cette fenêtre contextuelle :

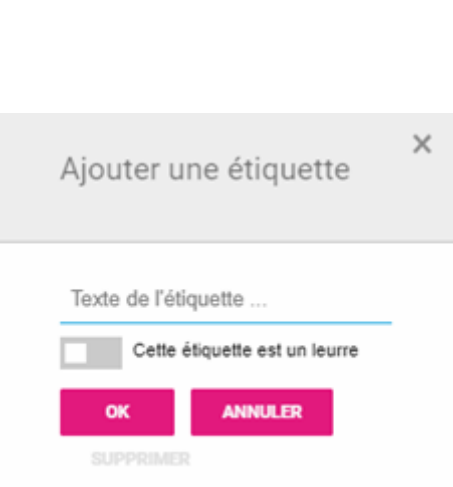

Les types d'exercices 1

Une fois le texte de l'étiquette renseignée, il suffit de la placer à l'endroit souhaitée sur l'image. Dans le type d'affichage « Glisser déposer », on peut ajouter des étiquettes leurres, qui ne devront pas être utilisé par l'apprenant pour augmenter la difficulté.